## CITY TECH ACTIVE DIRECTORY PASSWORD RESET—FORGOT PASSWORD

- 1. Open a Web Browser and enter the url https://forgot.citytech.cuny.edu in the address bar.
- 2. Click Forgotten Password.
- 3. Enter your username.

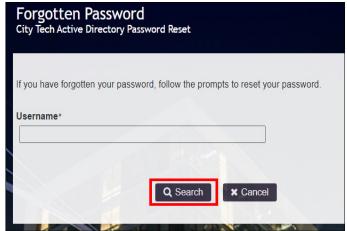

Username: City Tech Active Directory (e.g.: Firstname.Lastname)

Click Search.

4. Provide the correct answer to the 2 security questions displayed, click **Check Answers**.

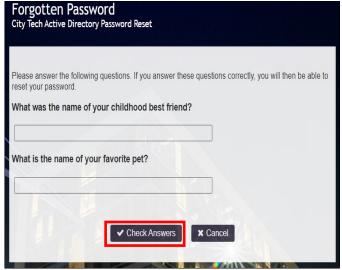

5. Create a new password according to the Password Requirements.

## **New Password Requirements**

- Password is case sensitive.
- Must be at least 8 characters long.
- Must have at least 1 number.
- Must have at least 1 lowercase letter.
- Must have at least 1 uppercase letter.
- Optional special characters allow (!@#\$%^&)
- Must not include part of your First name, Last name or username.

- Must not be the last 4 used passwords.
- Must not include the following values: test password
- Must contain minimum of 8 characters
- 6. Click Change Password, then Continue to complete the password change.

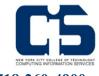